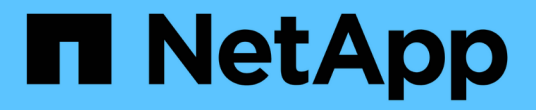

# 正在查询资产 OnCommand Insight

NetApp April 01, 2024

This PDF was generated from https://docs.netapp.com/zh-cn/oncommand-insight/config-admin/assetsused-in-queries-and-dashboards.html on April 01, 2024. Always check docs.netapp.com for the latest.

# 目录

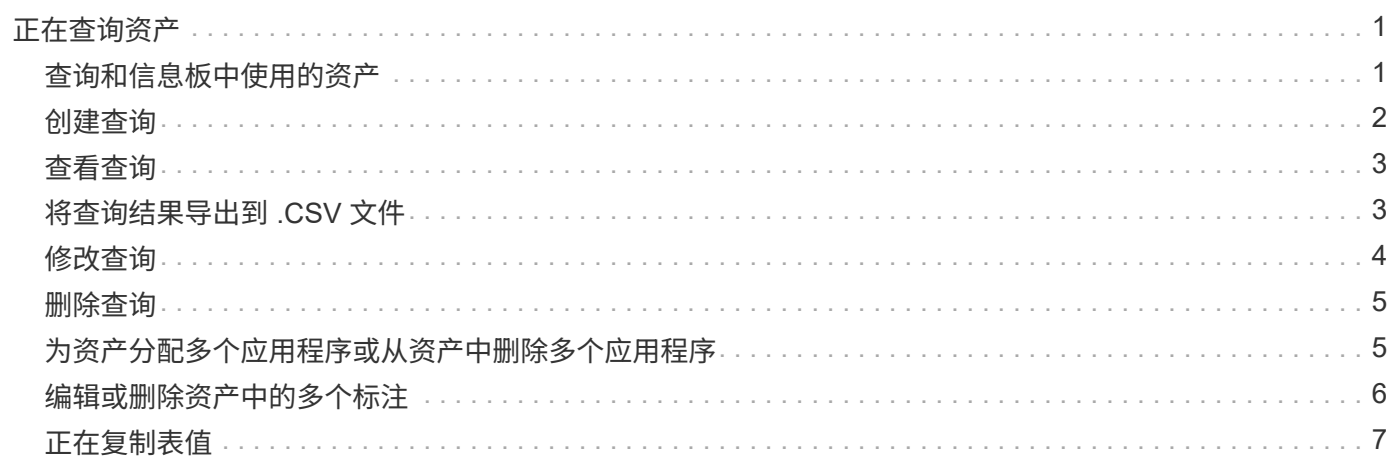

# <span id="page-2-0"></span>正在查询资产

通过查询、您可以根据用户选择的标准(标注和性能指标)在粒度级别搜索环境中的资产、 从而监控网络并对其进行故障排除。此外、自动为资产分配标注的标注规则需要查询。

# <span id="page-2-1"></span>查询和信息板中使用的资产

Insight查询和信息板小工具可用于各种资产类型

以下资产类型可用于查询、信息板小工具和自定义资产页面。可用于筛选器,表达式和显示的字段和计数器因资 产类型而异。并非所有资产都可以在所有小工具类型中使用。

- 应用程序
- 数据存储库
- Disk
- 网络结构
- 通用设备
- 主机
- 内部卷
- iSCSI 会话
- iSCSI 网络门户
- 路径
- Port
- qtree
- 配额
- 共享
- 存储
- 存储节点
- 存储池
- 交换机
- 磁带
- VMDK
- 虚拟机
- Volume
- 分区
- 区域成员

## <span id="page-3-0"></span>创建查询

您可以创建查询、以便在粒度级别搜索环境中的资产。通过查询、您可以通过添加筛选器 并对结果进行排序来对数据进行分区、以便在一个视图中查看清单和性能数据。

关于此任务

例如、您可以为卷创建查询、添加筛选器以查找与选定卷关联的特定存储、添加筛选器以查找选定存储上的特定 标注、例如第1层、 最后、添加另一个筛选器以查找IOPS -读取(IO/s)大于25的所有存储。显示结果后,您可以 按升序或降序对与查询关联的信息列进行排序。

添加新的数据源以获取资产或进行任何标注或应用程序分配时、您可以在为查询编制索引后按定期计划的间隔查 询这些资产、标注或应用程序。

### 步骤

- 1. 登录到OnCommand Insight Web UI。
- 2. 单击\*查询\*并选择\*+新建查询\*。
- 3. 单击\*选择资源类型\*并选择一种资产类型。

为查询选择资源时、系统会自动显示多个默认列;您可以随时删除这些列或添加新列。

4. 在\*名称\*文本框中、键入资产的名称或键入部分文本以筛选资产名称。

您可以单独使用或组合使用以下任一项、以便在"新建查询"页面上的任何文本框中细化搜索范围:

- 星号可用于搜索所有内容。例如: vol\*rhel 显示以"`vol`"开头、以"`RHEL`"结尾的所有资源。
- 问号用于搜索特定数量的字符。例如: BOS-PRD??-S12 显示BOS-PRD12-S12、BOS-PRD13-S12 等。
- 或运算符可用于指定多个实体。例如: FAS2240 OR CX600 OR FAS3270 查找多个存储型号。
- 使用 NOT 运算符可以从搜索结果中排除文本。例如: NOT EMC\* 查找不以"`EMC`"开头的所有内容。您 可以使用 NOT \* 以显示不包含任何值的字段。

#### 5. 单击 以显示资产。

6.

要添加条件、请单击 | More | 并执行以下操作之一:

- 键入以搜索特定条件、然后选择它。
- 向下滚动列表并选择一个条件。
- 如果选择IOPS -读取(IO/s)等性能指标、请输入一个值范围。Insight提供的默认标注以表示 ●; 可以使用 名称重复的标注。

此时将在查询结果列表中为条件添加一列、并且列表中的查询结果将更新。

7. 您也可以单击 冊 从查询结果中删除标注或性能指标。

例如、如果您的查询显示数据存储库的最大延迟和最大吞吐量、而您希望在查询结果列表中仅显示最大延

迟、请单击此按钮、然后清除\*吞吐量-最大\*复选框。"吞吐量-最大(MB/秒)"列将从"查询结果"列表中删除。

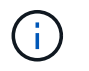

根据查询结果表中显示的列数、您可能无法查看其他添加的列。您可以删除一个或多个列、 直到显示所需的列为止。

8. 单击\*保存\*、输入查询的名称、然后再次单击\*保存\*。

如果您的帐户具有管理员角色、则可以创建自定义信息板。自定义信息板可以包含小工具库中的任何小工 具、其中几个小工具可用于在自定义信息板中表示查询结果。有关自定义信息板的详细信息、请参 见OnCommand Insight 入门指南\_。

◦ 相关信息 \*

["](https://docs.netapp.com/zh-cn/oncommand-insight/config-admin/importing-and-exporting-user-data.md)[导](https://docs.netapp.com/zh-cn/oncommand-insight/config-admin/importing-and-exporting-user-data.md)[入和](https://docs.netapp.com/zh-cn/oncommand-insight/config-admin/importing-and-exporting-user-data.md)[导出](https://docs.netapp.com/zh-cn/oncommand-insight/config-admin/importing-and-exporting-user-data.md)[用户数据](https://docs.netapp.com/zh-cn/oncommand-insight/config-admin/importing-and-exporting-user-data.md)["](https://docs.netapp.com/zh-cn/oncommand-insight/config-admin/importing-and-exporting-user-data.md)

### <span id="page-4-0"></span>查看查询

您可以查看查询以监控资产并更改查询显示资产相关数据的方式。

#### 步骤

1. 登录到OnCommand Insight Web UI。

- 2. 单击 \* 查询 \* 并选择 \* 显示所有查询 \* 。
- 3. 您可以通过执行以下任一操作来更改查询的显示方式:
	- 您可以在\*筛选器\*框中输入文本进行搜索、以显示特定查询。
	- 您可以通过单击列标题中的箭头将查询表中各列的排序顺序更改为升序(向上箭头)或降序(向下箭头 )。
	- 要调整列大小,请将鼠标悬停在列标题上,直到出现蓝条。将鼠标放在该条上并向右或向左拖动。
	- 要移动列,请单击列标题并向右或向左拖动。
	- 滚动浏览查询结果时、请注意、由于Insight会自动轮询数据源、结果可能会发生变化。这可能会导致某 些项目丢失,或者某些项目出现无序,具体取决于它们的排序方式。

### <span id="page-4-1"></span>将查询结果导出到 **.CSV** 文件

您可能希望将查询结果导出到.CSV文件中、以便将数据导入到其他应用程序中。

### 步骤

- 1. 登录到OnCommand Insight Web UI。
- 2. 单击 \* 查询 \* 并选择 \* 显示所有查询 \* 。

此时将显示 "Queries" 页面。

- 3. 单击一个查询。
- 4. 单击 ↑ 将杳询结果导出到.csv 文件

5. 执行以下操作之一:

- 。单击 \* 打开方式 \* ,然后单击 \* 确定 \* 以使用 Microsoft Excel 打开文件并将文件保存到特定位置。
- 单击 \* 保存文件 \* ,然后单击 \* 确定 \* 将文件保存到 "Downloads" 文件夹。仅导出显示列的属性。某些 显示的列、尤其是属于复杂嵌套关系的列、不会导出。

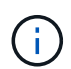

如果资产名称中显示逗号、则导出将以引号将名称括起来、从而保留资产名称和正确 的.csv格式。

+导出查询结果时、请注意、结果表中的\*所有\*行将被导出、而不仅仅是那些在屏幕上选择或显示的行、 最多可导出10、000行。

使用 Excel 打开导出的 .CSV 文件时,如果您的对象名称或其他字段的格式为 NN : NN (两位数后跟一 个冒号,再后跟两个数字),则 Excel 有时会将该名称解释为时间格式,而不是文本格式。这可能会导致 Excel 在这些列中显示不正确的值。例如,名为 "81 : 45" 的对象将在 Excel 中显示为 "81 : 45 : 00" 。 要解决此问题,请按照以下步骤将 .CSV 导入到 Excel 中:

+

Open a new sheet in Excel. - On the "Data" tab, choose "From Text". Locate the desired .CSV file and click "Import". In the Import wizard, choose "Delimited" and click Next. Choose "Comma" for the delimiter and click Next. Select the desired columns and choose "Text" for the column data format. - Click Finish. Your objects should show in Excel in the proper format.

+

## <span id="page-5-0"></span>修改查询

如果要更改要查询的资产的搜索条件,可以更改与查询关联的条件。

### 步骤

- 1. 登录到InsightWeb UI。
- 2. 单击 \* 查询 \* 并选择 \* 显示所有查询 \* 。

此时将显示 "Queries" 页面。

- 3. 单击查询名称。
- 4. 要从查询中删除条件、请单击 俞。

5.

要向查询添加条件,请单击 、然后从列表中选择一个条件。

- 6. 执行以下操作之一:
	- 单击\*保存\*以使用最初使用的名称保存查询。
	- 单击\*另存为\*以使用其他名称保存查询。
	- 单击\*重命名\*以更改最初使用的查询名称。
	- 单击\*还原\*将查询名称改回您最初使用的名称。

### <span id="page-6-0"></span>删除查询

当查询不再收集有关资产的有用信息时、您可以将其删除。如果查询在标注规则中使用、 则不能将其删除。

### 步骤

- 1. 登录到InsightWeb UI。
- 2. 单击 \* 查询 \* 并选择 \* 显示所有查询 \* 。

此时将显示 "Queries" 页面。

3. 将光标置于要删除的查询上方并单击 俞。

此时将显示一条确认消息、询问您是否要删除此查询。

4. 单击 \* 确定 \* 。

### <span id="page-6-1"></span>为资产分配多个应用程序或从资产中删除多个应用程序

您可以使用查询为资产分配多个应用程序或从资产中删除多个应用程序、而无需手动分配 或删除这些应用程序。

### 开始之前

您必须已创建一个查询,用于查找要编辑的所有资产。

### 步骤

1. 单击 \* 查询 \* 并选择 \* 显示所有查询 \* 。

此时将显示 "Queries" 页面。

2. 单击用于查找资产的查询的名称。

此时将显示与查询关联的资产列表。

3. 在列表中选择所需资产或单击 □ ▼ 送择\*全部\*。

此时将显示\*操作\*按钮。

- 4. <sup>要</sup>将应用程序添加到选定资产,请单击 、然后选择\*编辑应用程序\*。
	- a. 单击\*应用程序\*并选择一个或多个应用程序。

您可以为主机、内部卷和虚拟机选择多个应用程序;但是、您只能为一个卷选择一个应用程序。

b. 单击 \* 保存 \* 。

- 5. 要删除分配给资产的应用程序,请单击 并选择 \* 删除应用程序 \* 。
	- a. 选择要删除的一个或多个应用程序。
	- b. 单击 \* 删除 \* 。

您分配的任何新应用程序将覆盖资产上从其他资产派生的任何应用程序。例如,卷会继承主机中的应用程序 ,而在将新应用程序分配给卷时,新应用程序会优先于派生应用程序。

### <span id="page-7-0"></span>编辑或删除资产中的多个标注

您可以使用查询编辑资产的多个标注、也可以从资产中删除多个标注、而无需手动编辑或 删除它们。

### 开始之前

您必须已创建一个查询、用于查找要编辑的所有资产。

### 步骤

1. 单击 \* 查询 \* 并选择 \* 显示所有查询 \* 。

此时将显示 "Queries" 页面。

2. 单击用于查找资产的查询的名称。

此时将显示与查询关联的资产列表。

3. 在列表中选择所需资产或单击 □ ▼ 送择\*全部\*。

此时将显示\*操作\*按钮。

- 4.<br> 要向资产添加标注或编辑分配给资产的标注的值、请单击 Actions ▼ 、然后选择\*编辑标注\*。
	- a. 单击\*标注\*并选择要更改其值的标注、或者选择一个新标注以将其分配给所有资产。
	- b. 单击 \* 值 \* 并为标注选择一个值。
	- c. 单击 \* 保存 \* 。
- 5. 要删除分配给资产的标注、请单击 、然后选择\*删除标注\*。

a. 单击\*标注\*、然后选择要从资产中删除的标注。

b. 单击 \* 删除 \* 。

# <span id="page-8-0"></span>正在复制表值

您可以复制表中的值、以便在搜索框或其他应用程序中使用。

### 关于此任务

您可以使用两种方法从表或查询结果中复制值。

### 步骤

- 1. 方法 1: 使用鼠标突出显示所需文本,复制该文本并将其粘贴到搜索字段或其他应用程序中。
- 2. 方法2:对于长度超过表列宽度的单值字段(以省略号(…)表示)、请将鼠标悬停在该字段上、然后单击剪贴板 图标。该值将复制到剪贴板,以在搜索字段或其他应用程序中使用。

请注意、只能复制指向资产的链接值。另请注意、只有包含单个值的字段(即非列表)才会显示复制图标。

#### 版权信息

版权所有 © 2024 NetApp, Inc.。保留所有权利。中国印刷。未经版权所有者事先书面许可,本文档中受版权保 护的任何部分不得以任何形式或通过任何手段(图片、电子或机械方式,包括影印、录音、录像或存储在电子检 索系统中)进行复制。

从受版权保护的 NetApp 资料派生的软件受以下许可和免责声明的约束:

本软件由 NetApp 按"原样"提供,不含任何明示或暗示担保,包括但不限于适销性以及针对特定用途的适用性的 隐含担保,特此声明不承担任何责任。在任何情况下,对于因使用本软件而以任何方式造成的任何直接性、间接 性、偶然性、特殊性、惩罚性或后果性损失(包括但不限于购买替代商品或服务;使用、数据或利润方面的损失 ;或者业务中断),无论原因如何以及基于何种责任理论,无论出于合同、严格责任或侵权行为(包括疏忽或其 他行为),NetApp 均不承担责任,即使已被告知存在上述损失的可能性。

NetApp 保留在不另行通知的情况下随时对本文档所述的任何产品进行更改的权利。除非 NetApp 以书面形式明 确同意,否则 NetApp 不承担因使用本文档所述产品而产生的任何责任或义务。使用或购买本产品不表示获得 NetApp 的任何专利权、商标权或任何其他知识产权许可。

本手册中描述的产品可能受一项或多项美国专利、外国专利或正在申请的专利的保护。

有限权利说明:政府使用、复制或公开本文档受 DFARS 252.227-7013(2014 年 2 月)和 FAR 52.227-19 (2007 年 12 月)中"技术数据权利 — 非商用"条款第 (b)(3) 条规定的限制条件的约束。

本文档中所含数据与商业产品和/或商业服务(定义见 FAR 2.101)相关,属于 NetApp, Inc. 的专有信息。根据 本协议提供的所有 NetApp 技术数据和计算机软件具有商业性质,并完全由私人出资开发。 美国政府对这些数 据的使用权具有非排他性、全球性、受限且不可撤销的许可,该许可既不可转让,也不可再许可,但仅限在与交 付数据所依据的美国政府合同有关且受合同支持的情况下使用。除本文档规定的情形外,未经 NetApp, Inc. 事先 书面批准,不得使用、披露、复制、修改、操作或显示这些数据。美国政府对国防部的授权仅限于 DFARS 的第 252.227-7015(b)(2014 年 2 月)条款中明确的权利。

商标信息

NetApp、NetApp 标识和 <http://www.netapp.com/TM> 上所列的商标是 NetApp, Inc. 的商标。其他公司和产品名 称可能是其各自所有者的商标。